## \*بسم الله الرحمن الرحيم\*

\*مقدمة\*

ر .<br>(قَالُواْ سُبْحَانَكَ لاَ عِلْمَ لَنَا إِلاَّ مَا عَلَّمْتَنَا إِنَّكَ أَنْتَ الْعَلِيمُ الْحَكِيمِ) صدق الله العظيم

(اللهم لا سهل إلا ما جعلته سهلا و أنت تجعل الحزن إن شئت سهلا)

 $*$   $|$   $|$   $\leq$   $|$   $\geq$   $\geq$   $|$   $\geq$   $\leq$   $\geq$   $\geq$   $\geq$   $\geq$   $\geq$   $\geq$   $\geq$   $\geq$   $\geq$   $\geq$   $\geq$   $\geq$   $\geq$   $\geq$   $\geq$   $\geq$   $\geq$   $\geq$   $\geq$   $\geq$   $\geq$   $\geq$   $\geq$   $\geq$   $\geq$   $\geq$   $\geq$   $\geq$   $\ge$ 

أهدي هذا الكتاب إلى كل من تعلم لغة الكمبيوتر و استفاد منها في دنياه و أفاد بها دينه ونصره وكما أهدي هذا الكتاب إلى كل من ساهم في نصر ٍ هذه المجموعة ( القروب ) ألا و هي مجموعتي و أوجه شكري إلى : BarBor<sub>5</sub> BarBor3000 Mr-SaUdI **BarHacKer tEaM** وكل أعضاء المجموعة

الموقع المؤقت إلى إنشاء موقع على سيرفر عالمي: www.BarBorGroup.piczo.com

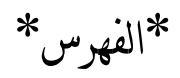

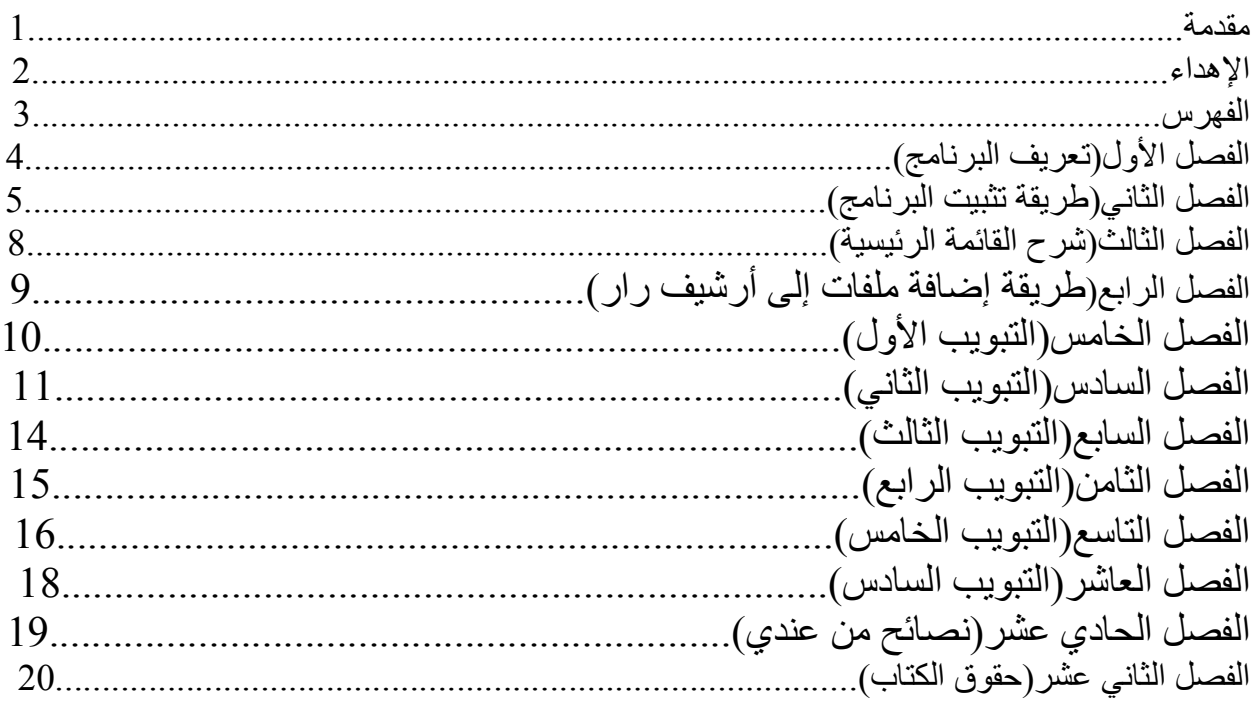

في هذا الكتاب سنشر ح كل شئ عن برنامج الضغط الشهير (ون رار) أو : WinRar

هذا البرنامج الشهير الذي اكتسب شهرة واسعة في عالم برامج الضغط حتى وصلت شهرته إلى برنامج (ون زيب)<<<< الشهير ـ

س: ما هو هذا البرنامج؟

برنامج متخصص في ضغط الملفات و تصغير حجمها إلى أقل حجم ممكن .

س: كيف يمكنني الاستفادة منه؟

يمكنك الاستفادة منه عن طريق تصغير حجم ملفاتك ¸ مما يؤدي إلى التخفيف على الهار ديسك وجعله يستوعب أكبر كمية من الملفات.

س : هل يوجد برنامج آخر يعمل نفس العملية؟

بالطبع نعم ¸ هناك العديد من بر امج الضغط ولكني سأذكر أهمها : ''Winzip'' برنامج شهير في ضغط الملفات وقد يأتي مثبتا على الجهاز دون الحاجة إلى تثبيته ولكن من الأفضل تثبيت النسخة الجديدة منه و يحسن تحديثه إلى آخر النسخ.

''Winzix'' واحد من البرامج الجديدة التي تدخل في عالم ضغط الملفات ¸ البر نامج أنا أعتبر ه بر نامج ( فاشل ) و ذلك لعدة أسباب أذكر ها فيما بلي: 1- أن ملفات برنامج النسخة الأولى منه لا تشّغل ملفات النسخة الثانية وكذلك العكس. 2- أنه بِنْقل على الجهاز و بجعله ثقبلا و خصوصا عند تشغل ملفاته ٍ 3- كما أنه يحتوي على بعض ملفات الهكر (تروجان). 4- كما أنه لا بضغط الملفات و لا بصغر حجمها بشكل ملحوظ \* لذلك لا أنصح بتحميله و تثبيته في الجهاز .

<u>ملحوظة:</u> برنامج ( ون رار ) لا يأتي مثبتا على الجهاز و إنما ينبغي عليك تثبيته لأنه برنامج مهم جدًا و هناك الكثير من الملفات في الإنترنت تتعامل معه لذلك لا بد من وجود نسخة منه في جهازك.

#### طريقة تثبيت البرنامج:

بالنسبة لطريقة التثبيت فهي سهلة جدا و سأشرحها لكم بالصور

# الخطوة الأولى: اضغط على أيقونة البرنامج نقرتين للتثبيت :  $E_{\rm s}$  Setup

# الخطوة الثانية: تابع الصورة لبدء التثبيت:

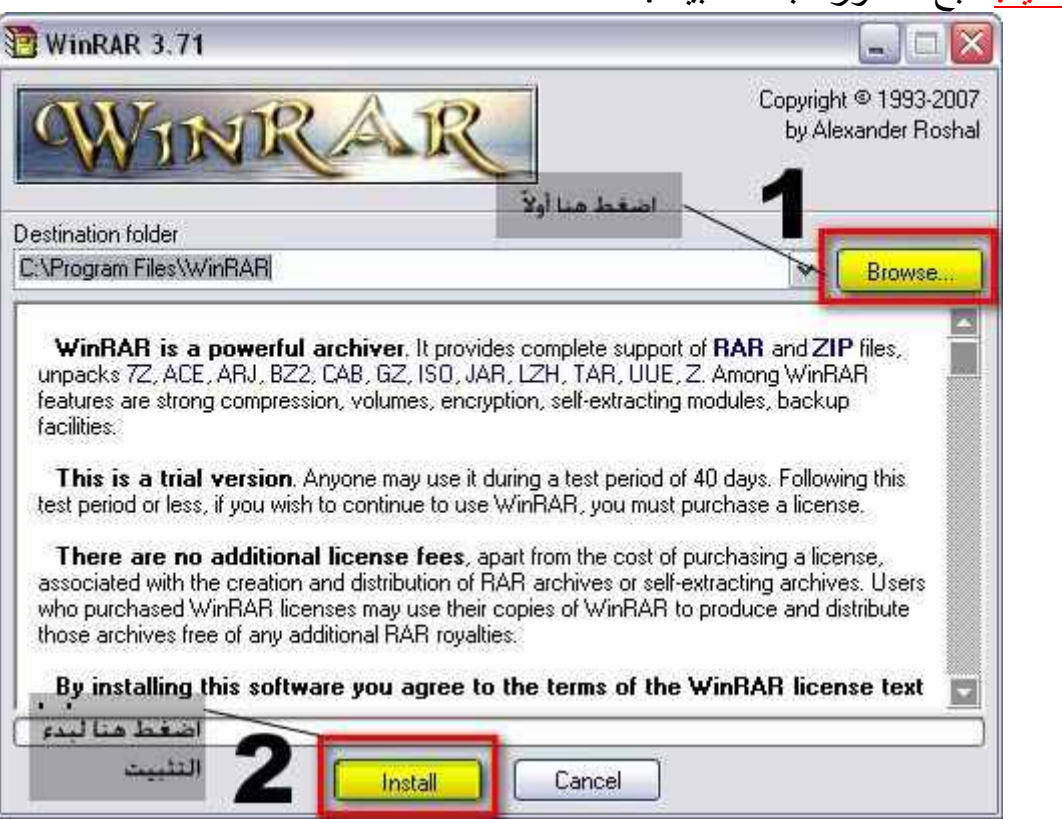

شر ح الخطوات:<br>1 - اضغط الزر لاختيار مكان الحفظ ( يأتي تلقائيًا ) 2 - اضغط الزر لبدء عملية التثبيت.

تــــــــــــــــابع.......

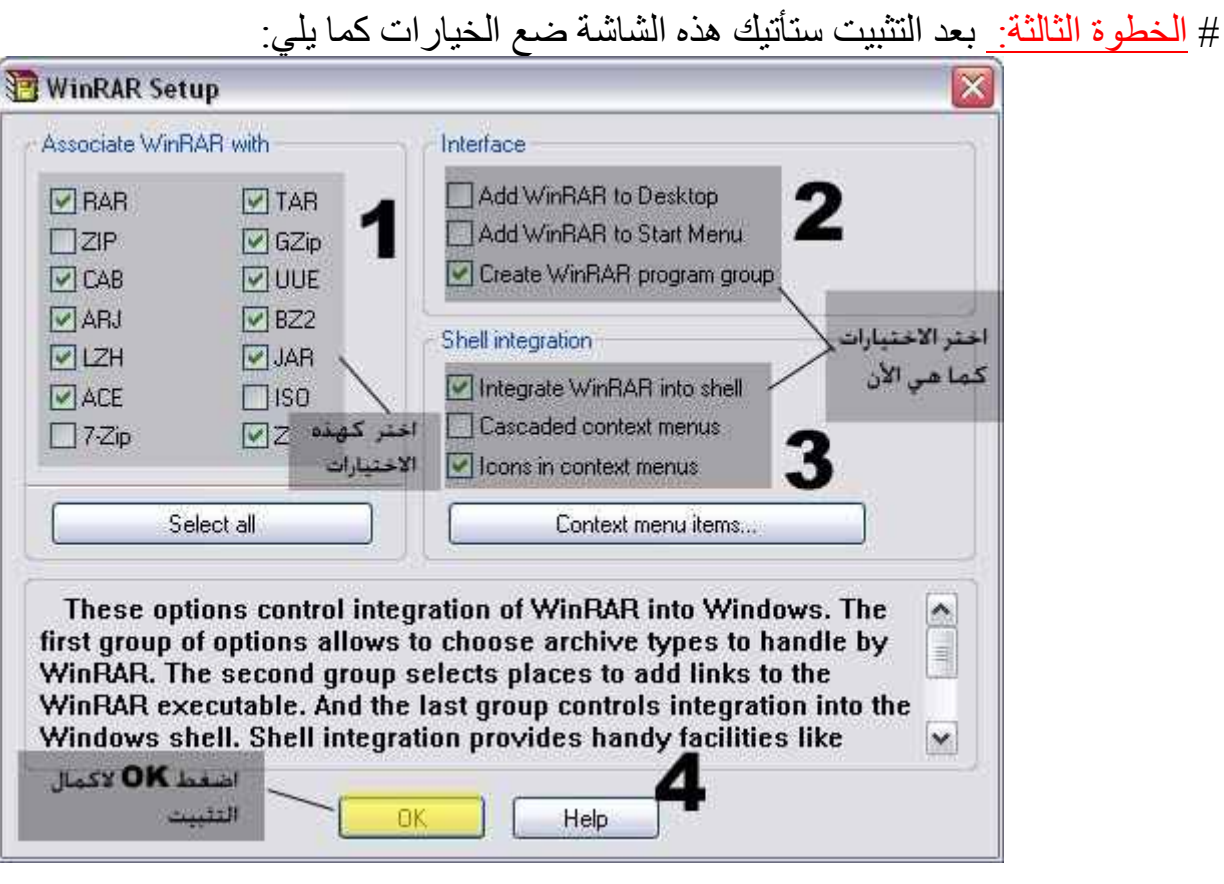

شرح الخطوات: .<br>1 - اختر الخيار ات كما في الصورة (هذه الخيار ات تخص الصبغ التي يستطيع البرنامج تشغيلها) 2 - ضمع نفس الخيارات. " 3 - ضعّ نفس الخيارات. 4 ـ اضغط لإكمال التثبيت.

# الخطوة الرابعة: ستأتيك الشاشة التالية اضغط لإنهاء التثبيت:

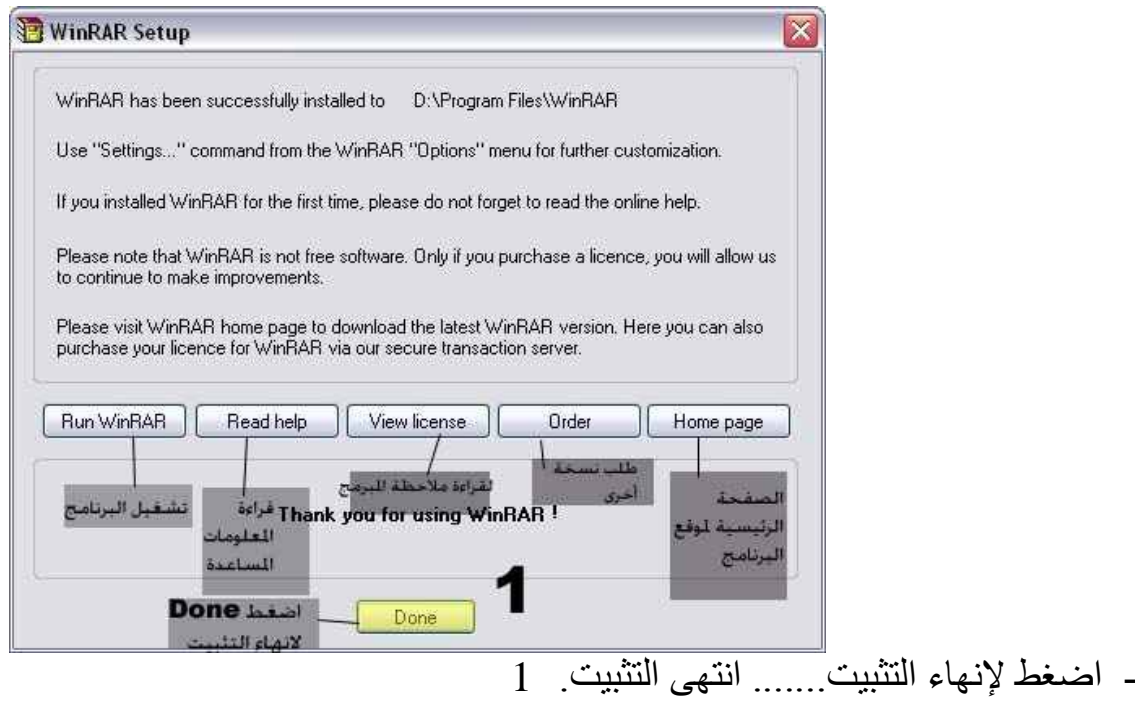

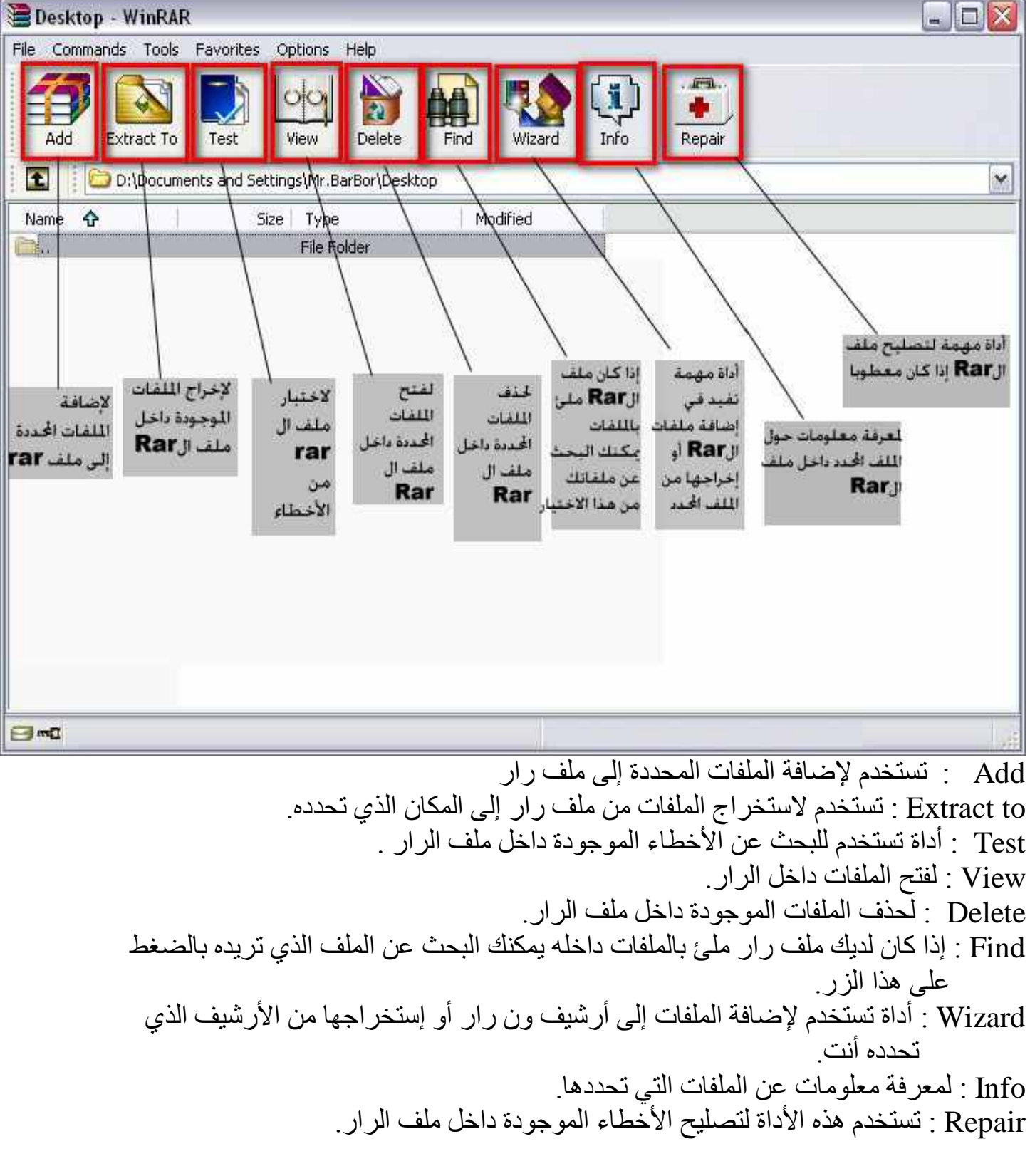

بالنسبة للصفحة الرئيسية للبرنامج فسنشرحها عن طريق الصورة التالية لذلك أرجو التركيز عليها و تكرار النظر إليها لأنها مهمة : كل شئ عن رار

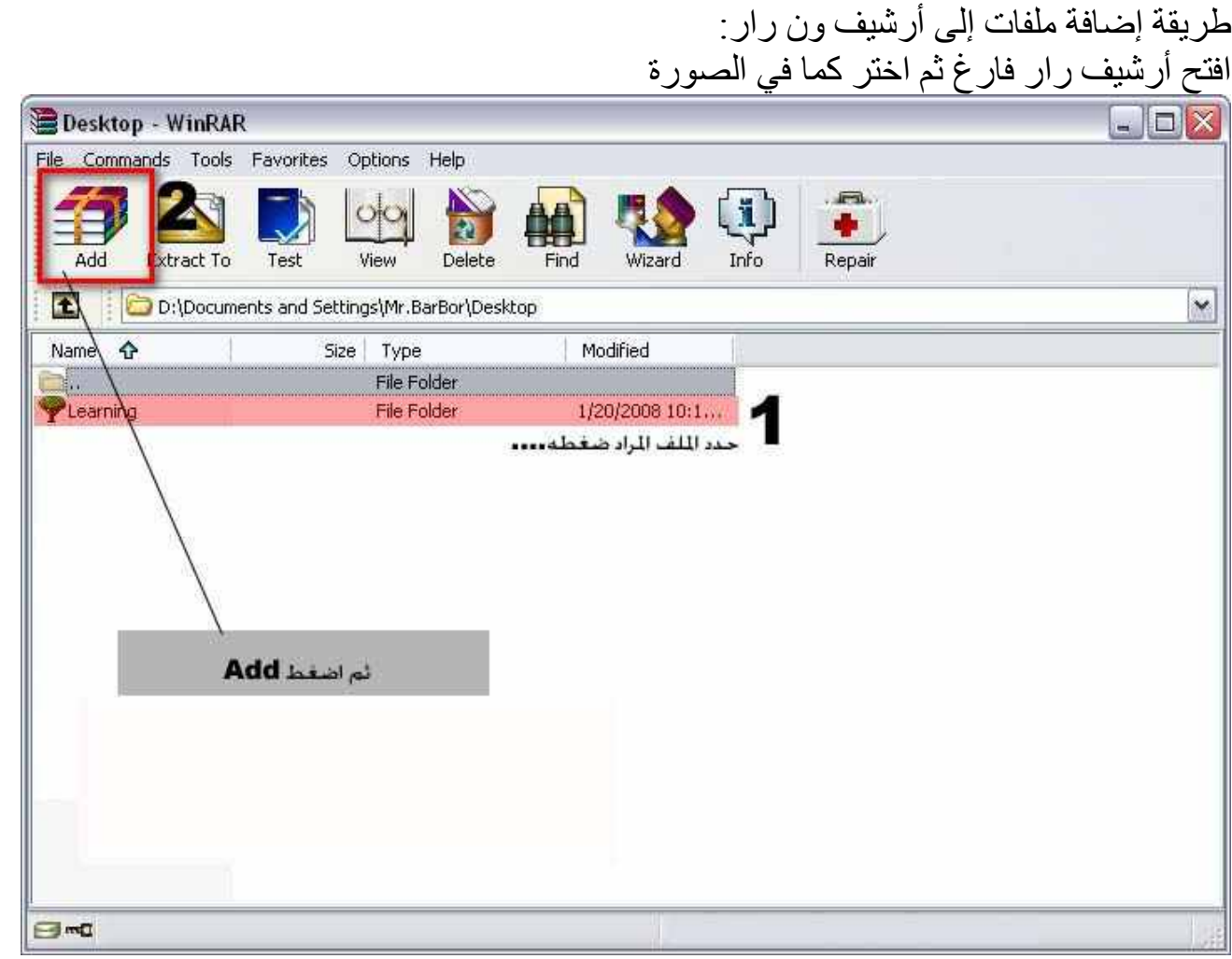

ستظهر نافذة سنشرح في هذه النافذة الكثير من الأشياء وهي مهمة جدا جدا سنشرحها بتبويباتها الست وهذا هو شكلها:

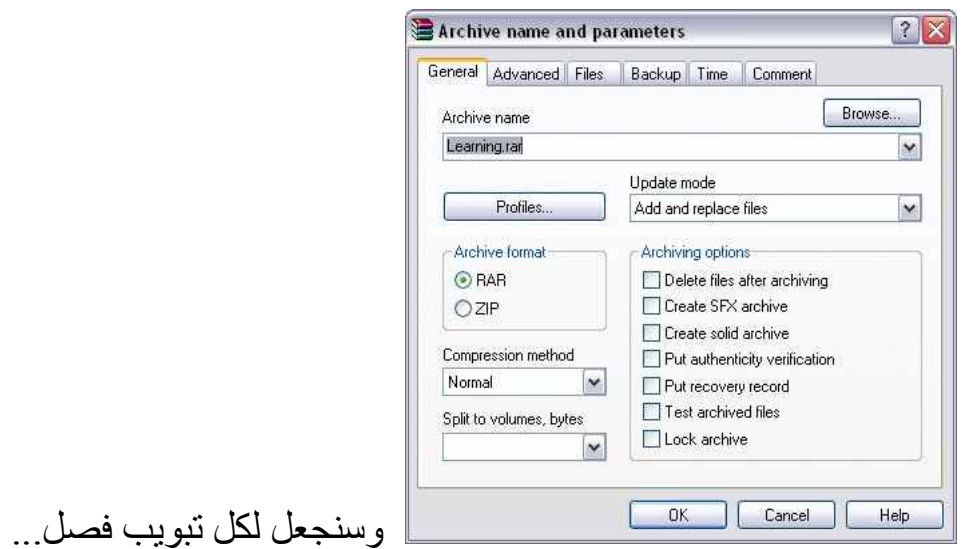

التبويب الأول: يطلق على التبويب الأول

### General

و يمكنك منابعة الشرح من الصورة النالية:

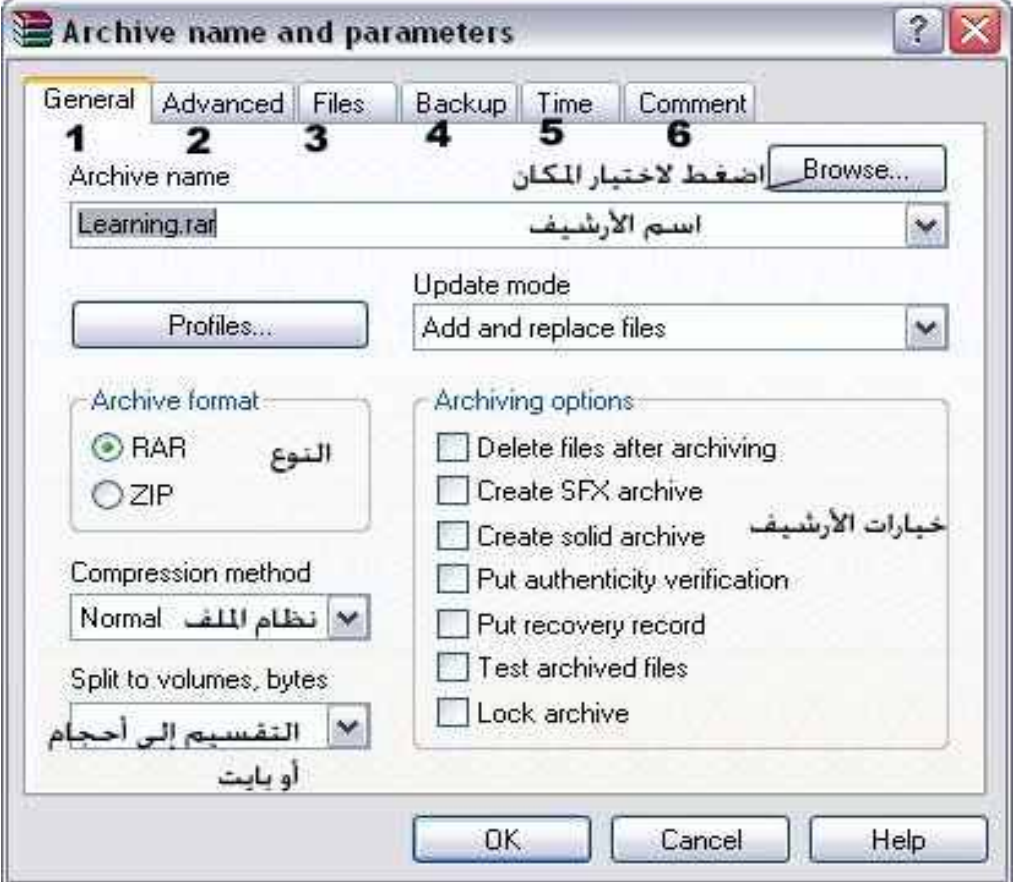

هذا بالنسبة للتبويب الأول.... ولا يهمنا كثيرا

التبويب الثاني: في هذا التبويب المهم توجد بعض الخيارات الهامة مثل : إضافة باسورد لملف الون رار Advanced

فائدة الباسورد: إذا كان لديك ملفات مهمة أو سرية و لا تريد أن يراها أحد غيرك و أردت أن ترسلها إلى شخص ما فإنك ترسل له ملف الون رار ويكون الملف بكلمة سرية لا يعرفها إلا أنت و الذي تريد أن ترسل له الملف

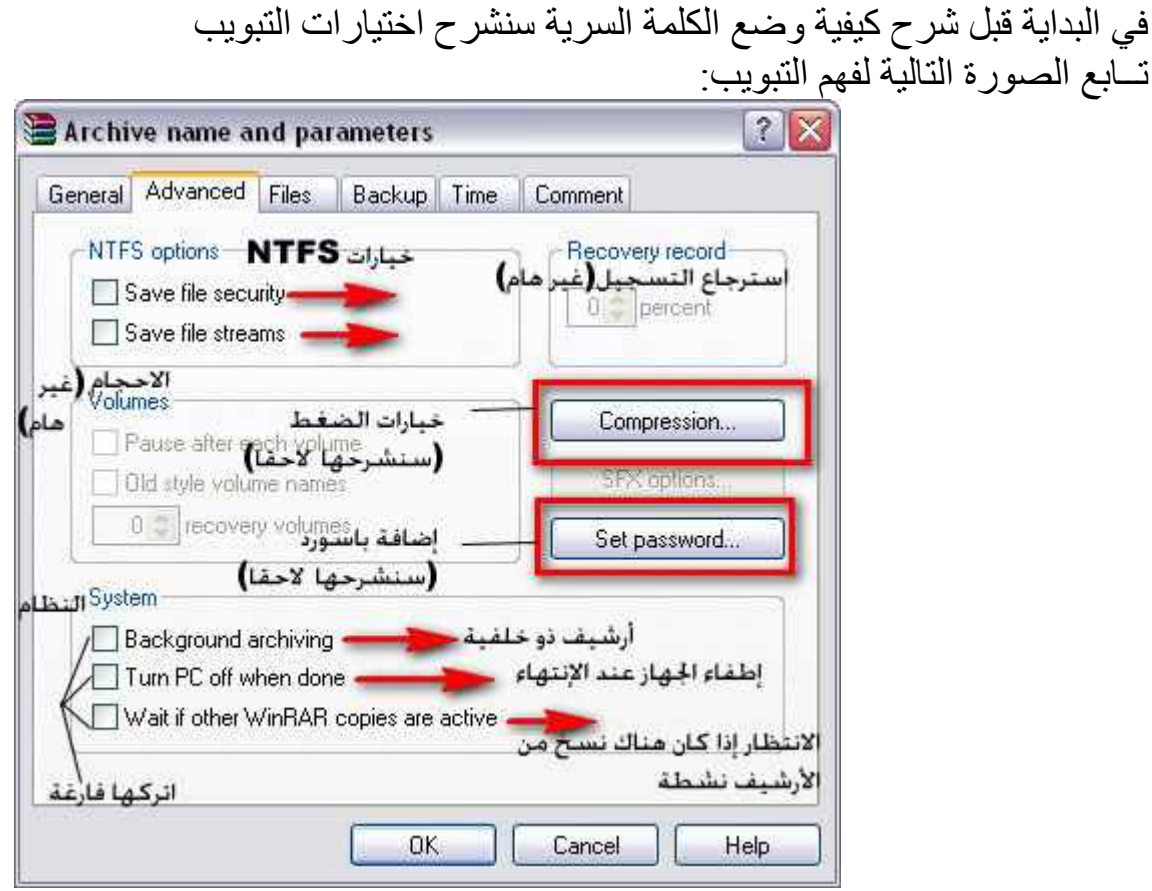

اتبع كما في الصورة السابقة<sub>.</sub>

و الان سنشرح خيارات الضغط في القسم الثاني من الفصل السادس

تسابع....

شرح التبويب الثاني القسم الثاني(خيارات الضغط):

سنشرح في القسم الثاني خيارات الضغط وهي غير مهمة جدًا وسيكون الشرح من خلال صورة:

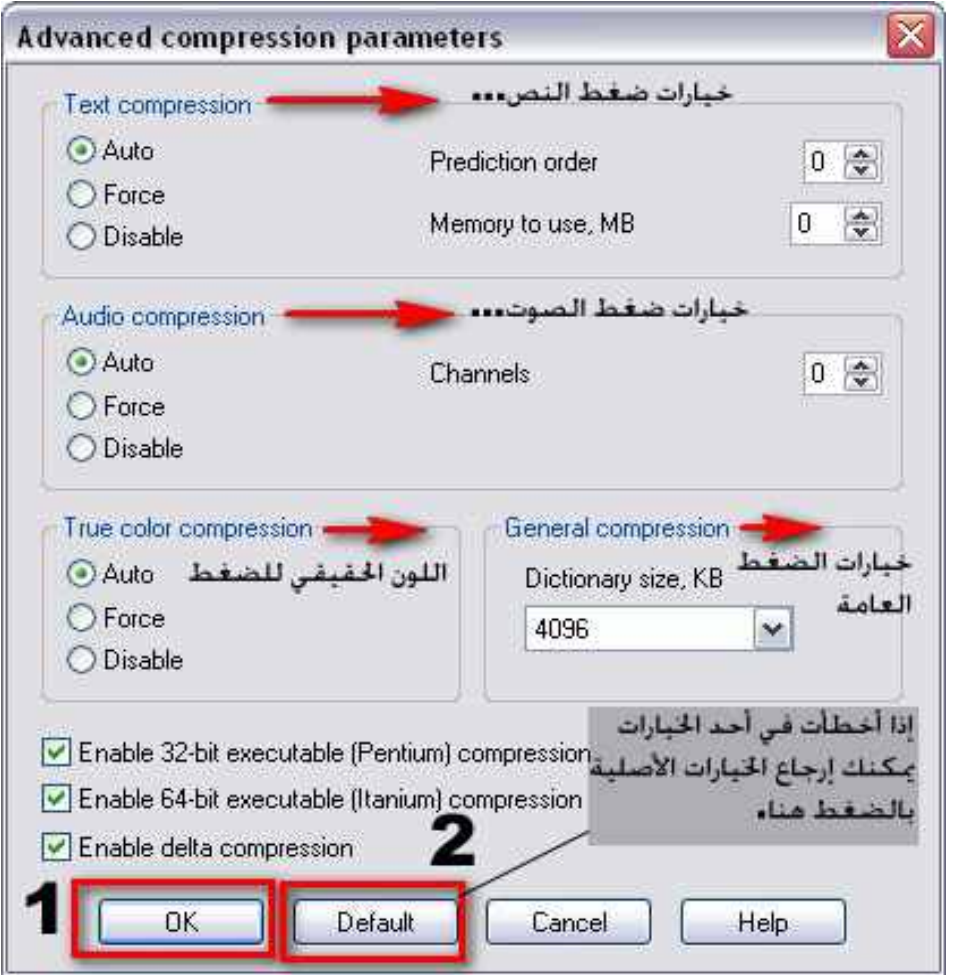

ملاحظة: يستحسن عدم اختيار أحد من هذه الخيارات و تركها كما هي أما إذا إخترت أحد الخيارات يمكنك الضغط على زر : Defaultلا رجاع الخيارات

شرح طريقة وضع باسورد في الفصل السادس القسم الثالث.

في هذه الصفحة سنشرح كيفية وضع كلمة سر لملف الون رار ..

إذا أردت أن تضع كلمة سر لإحدى الملفات , ما عليك سوى تحديد على الملف المراد وضع كلمة سر له و الضغط على : ADD ثم الذهاب إلى التبويب الثاني و الضغط على : Set password لإضافة كلمة سر `

ثم اتبع الصورة التالية:

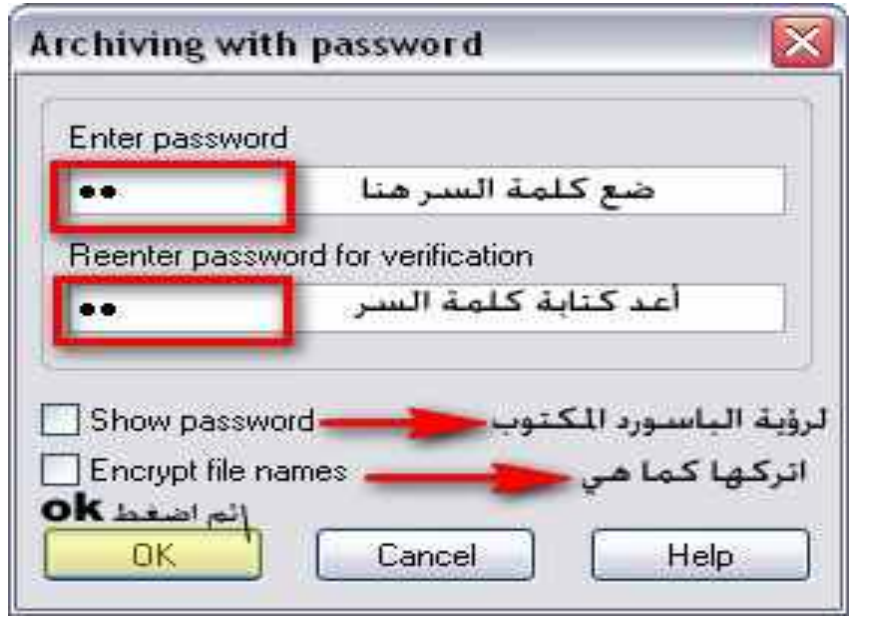

ضبع كلمة السر في الفراغ الأول ثم أعد كتابتها في الفراغ الثاني ¸ و إذا أردت رؤيتها اضغط على Show password , ثَمَّ اضغط أَوْكي.

التبويب الثالث: في هذا التبويب لن أطيل الشرح لأنه ليس مهما كثيرا Files

فائدة التبويب الثالث: إضافة الملفات أو استثنائها أو وضع ملفات تكون موجودة داخل الأرشيف و لكنها غير مضغوطة

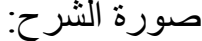

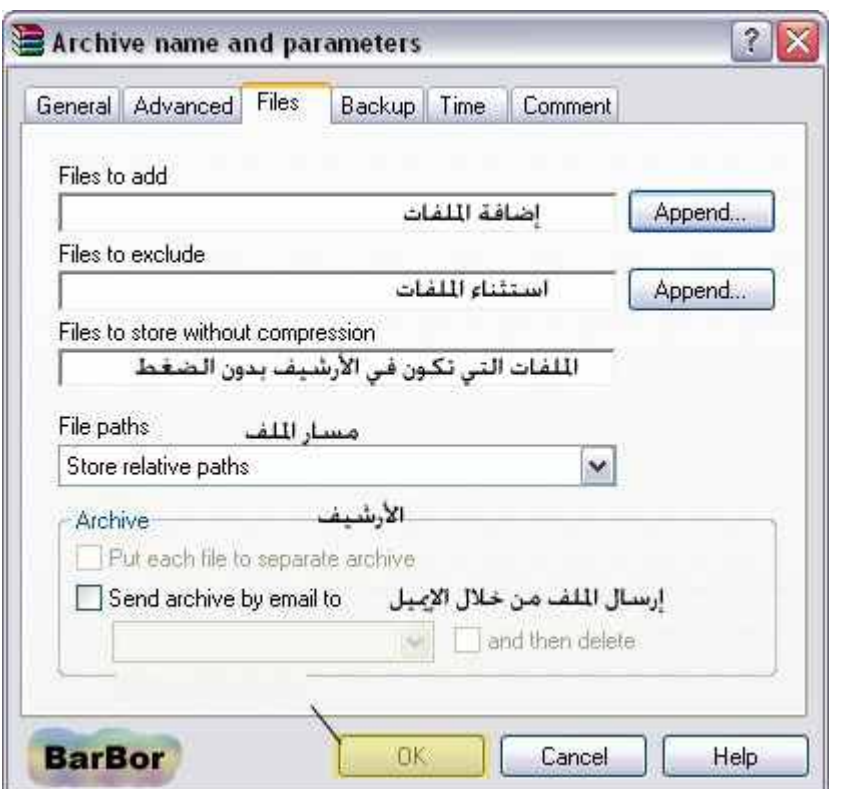

كما يمكنك إرسال الأرشيف عن طريق وضع إيميله.

التبويب الرابع:

#### **BackUp**

في هذا التبويب يمكنك عمل باك أب لملفاتك أي يمكنك عمل نسخة منها و هو ليس هاما جدا لذلك سأضمع صورة فقط فيها الشرح.

تابع الصورة التاليه:

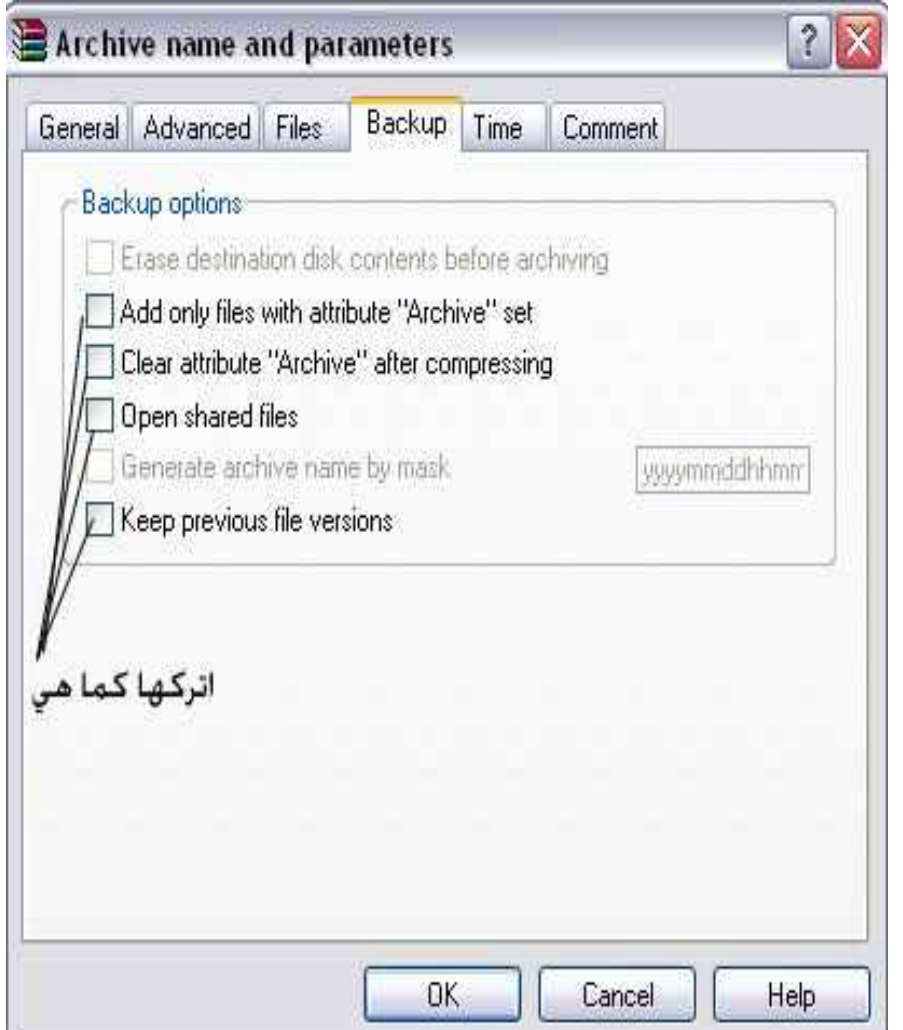

في الفصل العاشر سنشرح النبويب الخامس و الذي هو نبويب الوقت. Time تابع الصورة:

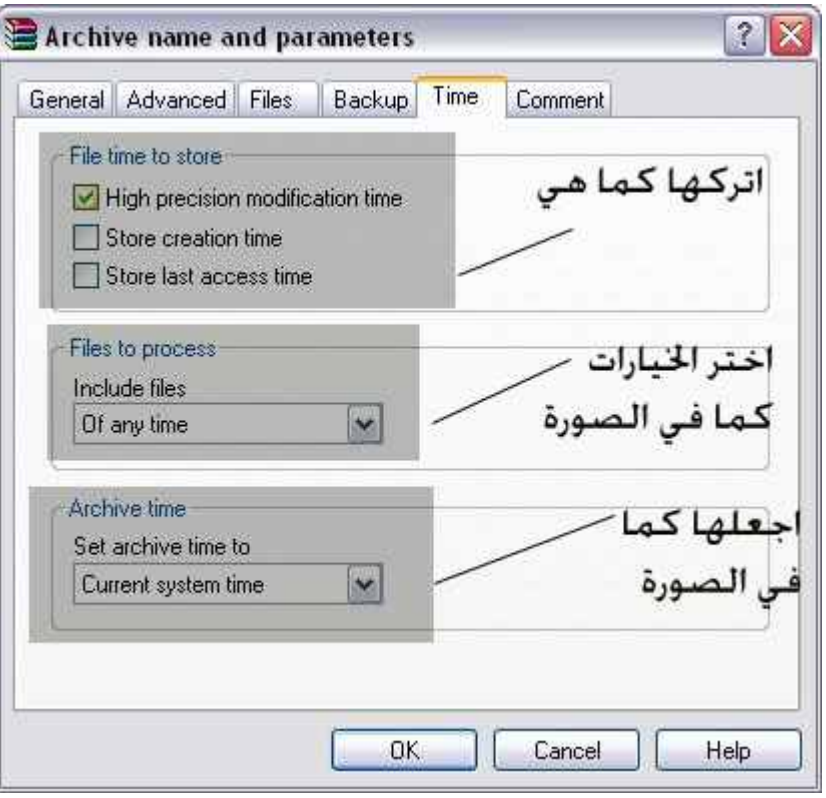

انتقل إلى التبويب السادس......>>>>>>

التبويب السادس:

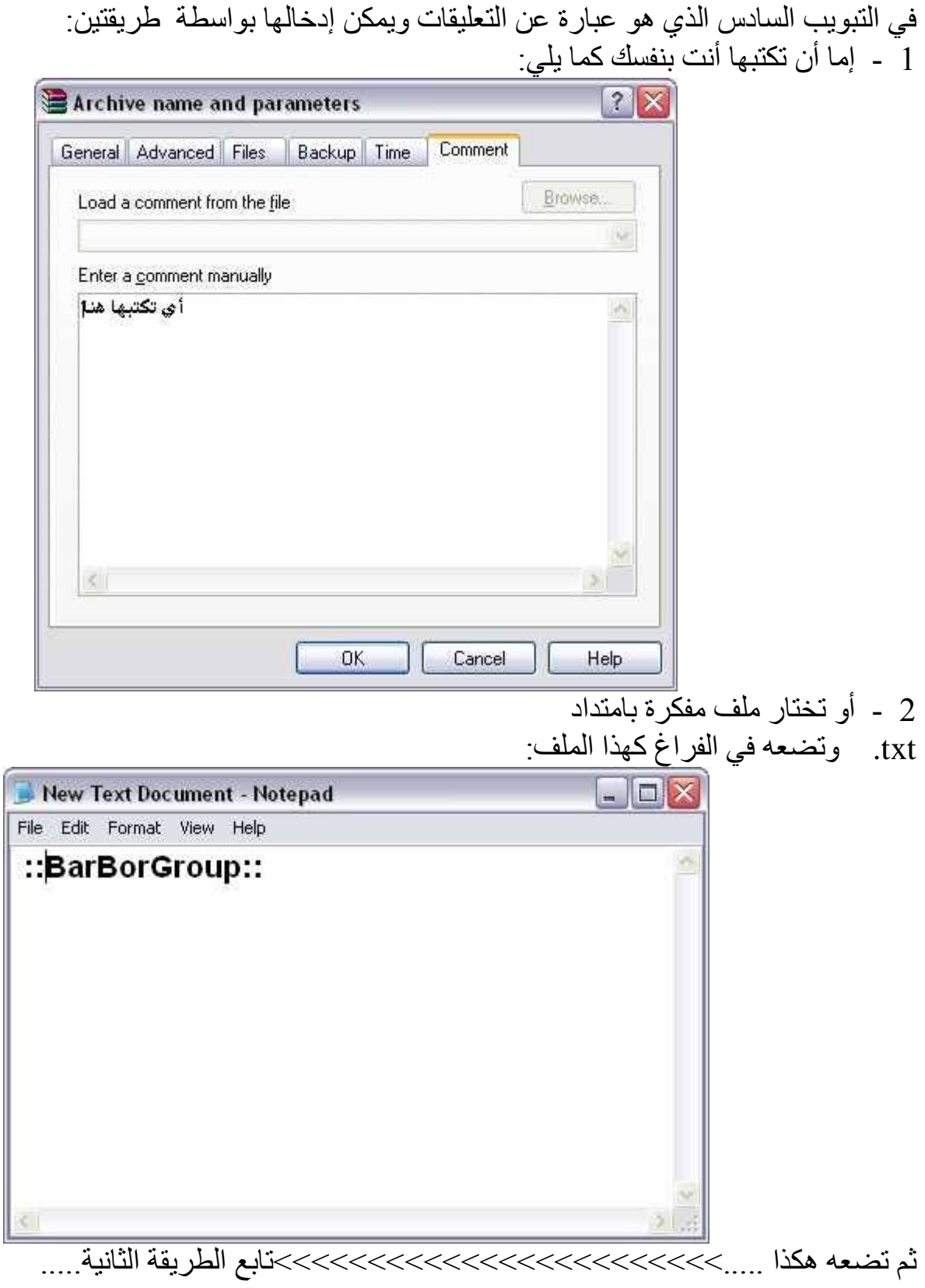

كل شئ عن ون رار

الفصل العاشر

في البداية تضغط :

**Browse** 

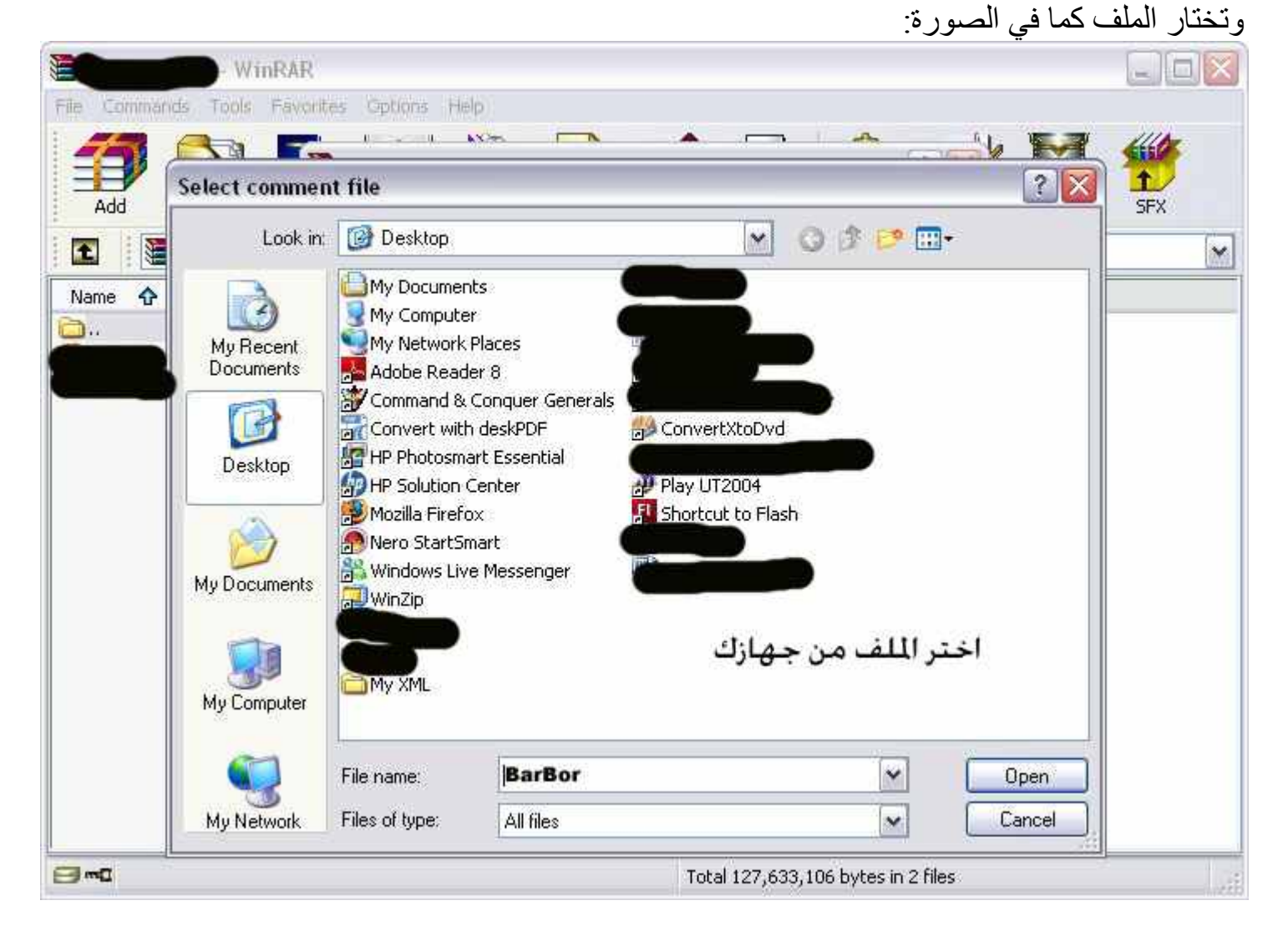

ونْم ستَظهر التعليقات كما يلي:

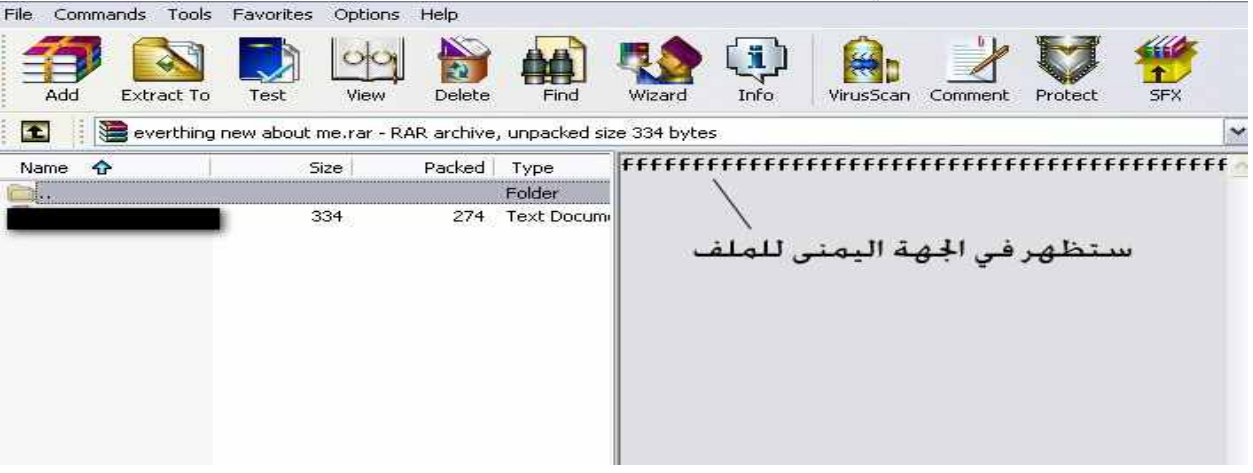

نصائح من عندي

بعد أن وضعت ملفاتك ووضعت كلمة السر الخاصة بك و أنهيت جميع الخيارات اضغط في النهاية  $OK$ و الان هذه بعض النصائح من عندي: 1 - يمكنك تحميل البرنامج من عدة مواقع و أنا سأعطيك بعضها.... www.Download.com ادخل موقع داونلود الشهير و اكتب في مربع البحث : WinRar

أو اذهب إلى موقع البرنامج و الذي هو:

www.rarlab.com

- 2 أنصح الجميع بشراء البرنامج كما أنصحهم بألا يحملوه من مواقع غير موثوقة مع ملفات تسمى الباتشِّ انتبه!! ¸ لأن هذه الملفَّات قد تكون مرفقة بملفات هكر (تروجان) و أقول للَّه أنها لن تعمل طو بلا
	- 3 التحديث المستمر للبرنامج حتى تحافظ عليه.
	- 4 ـ اجعل برنامج الون رار برنامجك الأول في الضغط ولا تستخدم غيره أو استخدم الون زيب.
		- 5 احرص على حذف ملفات الرار التي تكون بباسورد .

<u>ملحوظة: </u>أعيد عليكم بأن تشتروا البرنامج لأن سعره رخيص ولا أتذكر سعره الأن ولكنه كان رخيصا

جميع الحقوق محفوظة إلى :

# **BarBor Group**

BarBor10 : المؤلف:

كما أوجه شكري إلى **BarHacker tEaM** Mr-SaUdI BarBor<sub>5</sub> BarBor3000

كان معكم :

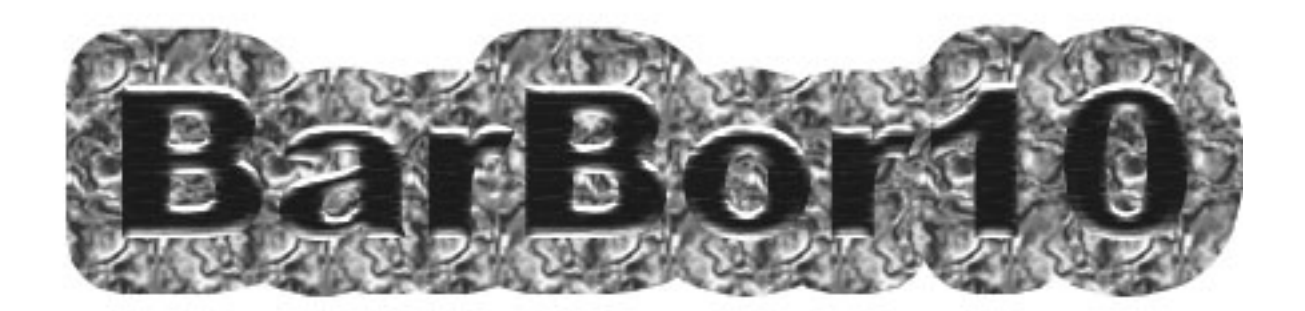

للاستفسار: BarBor10@hotmail.com<br>ترقبوا آخر الكتب ... والسلام عليكم